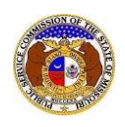

To add customized email subscription notifications:

- 1) Navigate to EFIS
- 2) Click the **Log in** link located in the *Header Links* in the upper, right-hand corner.

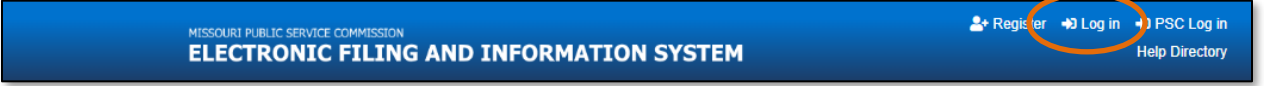

- 3) In the **Email Address** field, input the user's email address registered with their user account.
- 4) In the **Password** field, input the user's password.
- 5) Click the **Log In** button.

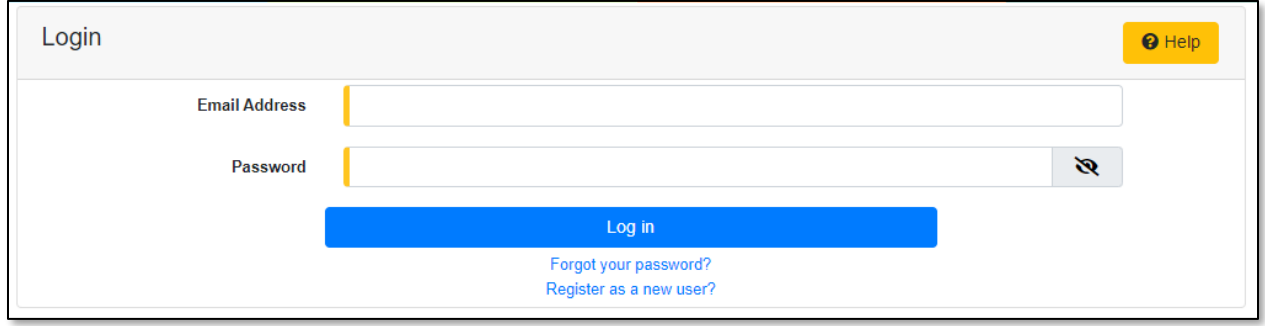

- 6) Once logged in, users are always directed to their *Dashboard*.
	- a) If the user isn't directed to their Dashboard, select the **Dashboard** link located in the *Header Links* in the upper, right-hand corner.

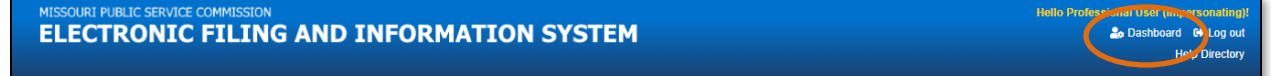

7) In the *Dashboard* screen, go to the 'Email Subscription List' tab.

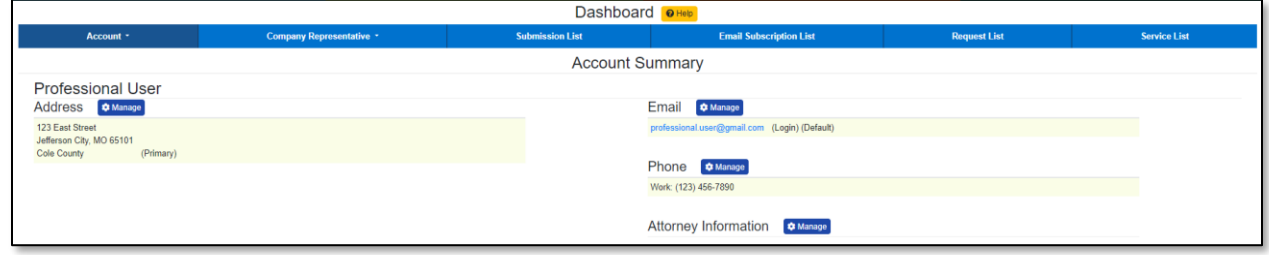

### *OPTION 1 –Case Notifications*

1) Click the *Add Email Subscription* accordion to start a new email subscription if the user already has other email subscriptions set. If the user does not have any other email subscriptions set, skip to the next step.

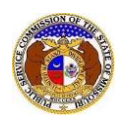

Add Email Subscription ▼

- 2) In the **Subscription Name** field, input a descriptive name for the notification.
- 3) In the **Submission Type** field, select 'Case' from the drop-down list.

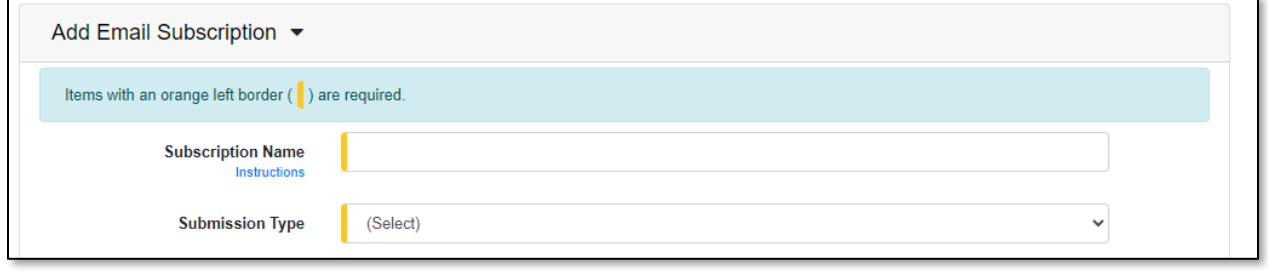

- 4) Once the **Submission Type** field has been selected, another field will be displayed immediately below this field. Select the applicable type of case from the drop-down list, if preferred.
- 5) In the **Action** field, select the applicable action from the drop-down list.
	- a) *New Submission Created – allows users to receive notifications for any designated new case submission.*
	- b) *Filing Created on Existing Case – allows users to receive notifications for any designated existing case submission.*
	- c) *Status Change – allows users to receive notifications for any status changes to a specified case(s).*
	- d) *Calendar Entry – allows users to receive notifications for any calendar entries to a specified case(s).*
- 6) In the **Utility Type** field, select the applicable type of utility from the drop-down list, if preferred.

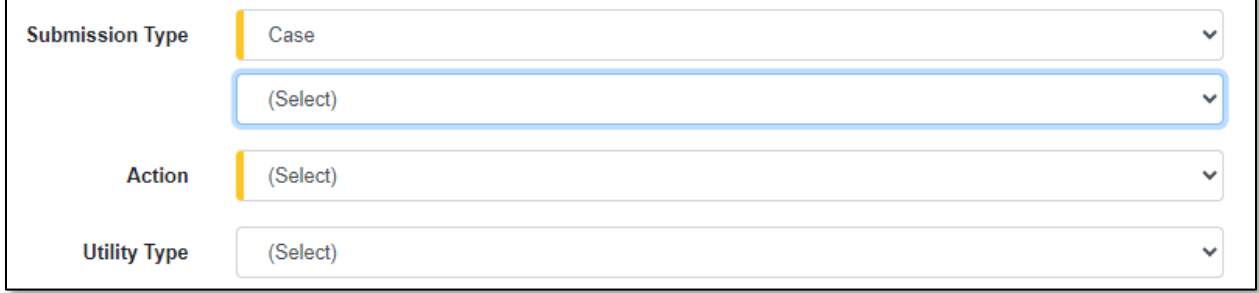

7) In the **Type of Filing** field, select the applicable type of filing from the drop-down list, if preferred.

*NOTE: This field will only show if the 'New Case Submission Created' or Filing Created on Existing Case' option is chosen for the Action field.*

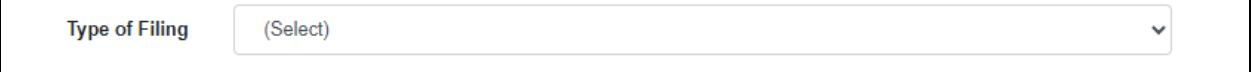

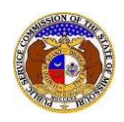

### 8) In the **Company** field, input and select the applicable company, if preferred.

*NOTE: This field will only show if the 'New Case Submission Created', Filing Created on Existing Case', or 'Status Change' option is chosen for the Action field.*

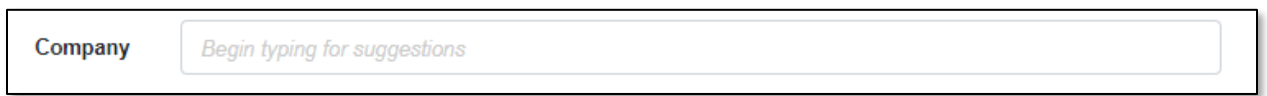

9) In the **Calendar Event Type** field, select the applicable event from the drop-down list, if preferred.

*NOTE: This field will only show if the 'Calendar Entry' option is chosen for the Action field.*

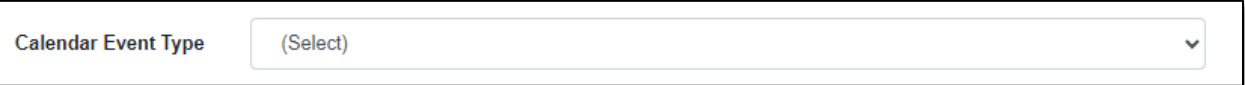

10) In the **Submission No.** field, input and select the applicable case number, if preferred.

*NOTE: This field will only show if the 'Filing Created on Existing Case', 'Status Change', or 'Calendar Entry' option is chosen for the Action field.*

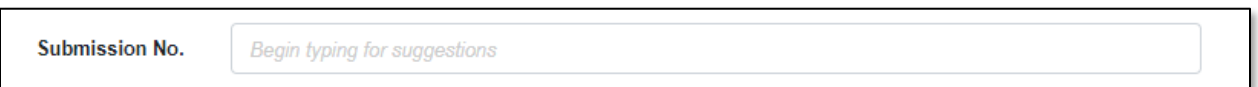

11) In the **Notify How Often** field, select the applicable notification from the drop-down list.

12) Click the **Submit** button after all fields have been completed; or click the **Clear** button to clear all fields and start over.

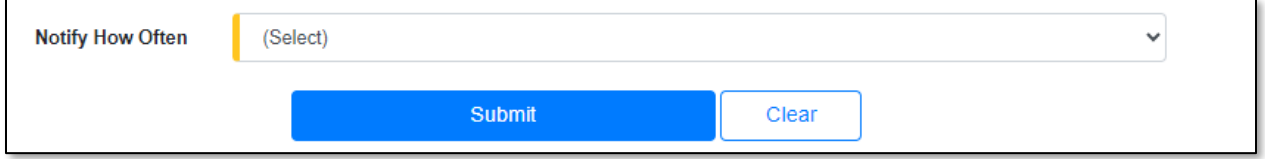

13) Once created, the email subscription will be displayed in the user's *Email Subscription List.*

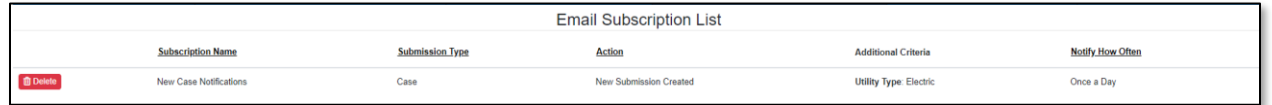

### *OPTION 2 –Consumer Comment Notifications*

1) Click the *Add Email Subscription* accordion to start a new email subscription if the user already has other email subscriptions set. If the user does not have any other email subscriptions set, skip to the next step.

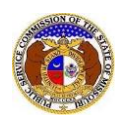

Add Email Subscription ▼

- 2) In the **Subscription Name** field, input a descriptive name for the notification.
- 3) In the **Submission Type** field, select 'Consumer Comments' from the drop-down list.

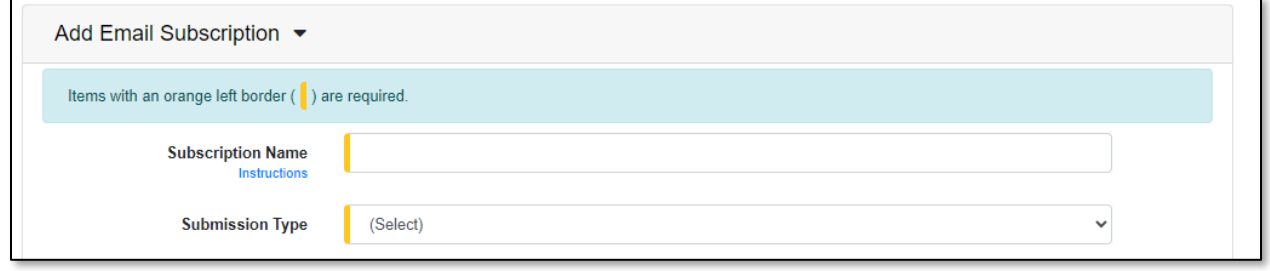

- 4) In the **Action** field, select 'New Submission Created' from the drop-down list. *(This is the only option as this time.)*
- 5) In the **Utility Type** field, select the applicable type of utility from the drop-down list, if preferred.
- 6) In the **Company** field, input and select the applicable company, if preferred.
- 7) In the **Submission No.** field, input and select the applicable case number, if preferred.
- 8) In the **Notify How Often** field, select the applicable notification from the drop-down list.
- 9) Click the **Submit** button after all fields have been completed; or click the **Clear** button to clear all fields and start over.

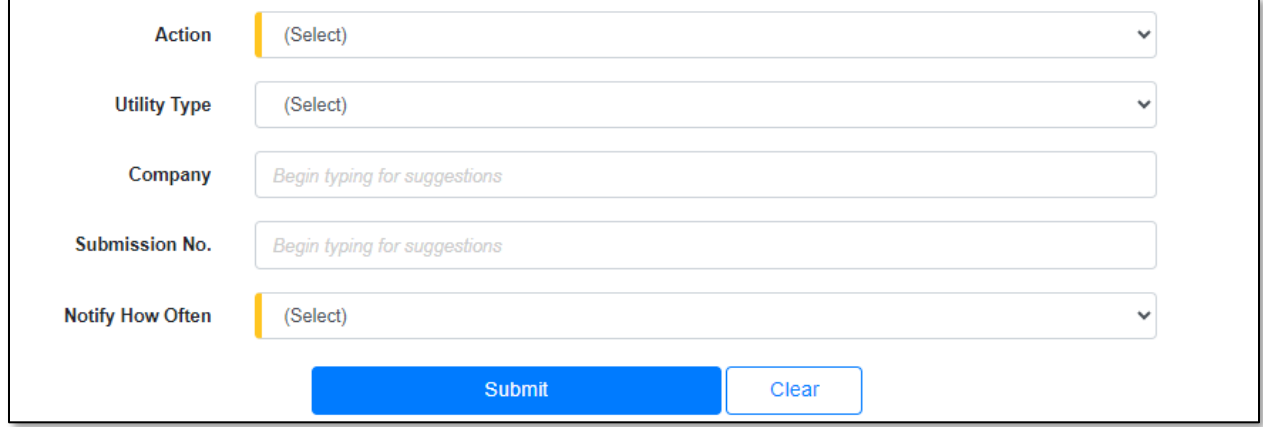

10) Once created, the email subscription will be displayed in the user's *Email Subscription List.*

| <b>Email Subscription List</b> |                               |                         |                               |                               |                         |
|--------------------------------|-------------------------------|-------------------------|-------------------------------|-------------------------------|-------------------------|
|                                | <b>Subscription Name</b>      | <b>Submission Type</b>  | <b>Action</b>                 | <b>Additional Criteria</b>    | <b>Notify How Often</b> |
| <b>自</b> Delete                | <b>New Case Notifications</b> | Case<br>----            | <b>New Submission Created</b> | <b>Utility Type: Electric</b> | Once a Day              |
| <b>自</b> Delete                | <b>Consumer Comments</b>      | <b>Consumer Comment</b> | <b>New Submission Created</b> | <b>Utility Type: Electric</b> | Once a Day              |

*OPTION 3 – Non-Case Notifications*

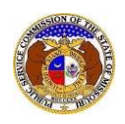

1) Click the *Add Email Subscription* accordion to start a new email subscription if the user already has other email subscriptions set. If the user does not have any other email subscriptions set, skip to the next step.

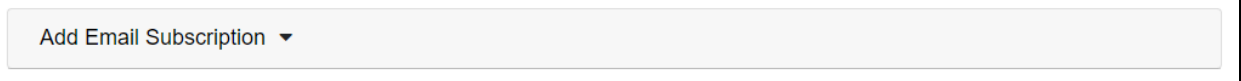

- 2) In the **Subscription Name** field, input a descriptive name for the notification.
- 3) In the **Submission Type** field, select 'Non-Case' from the drop-down list.

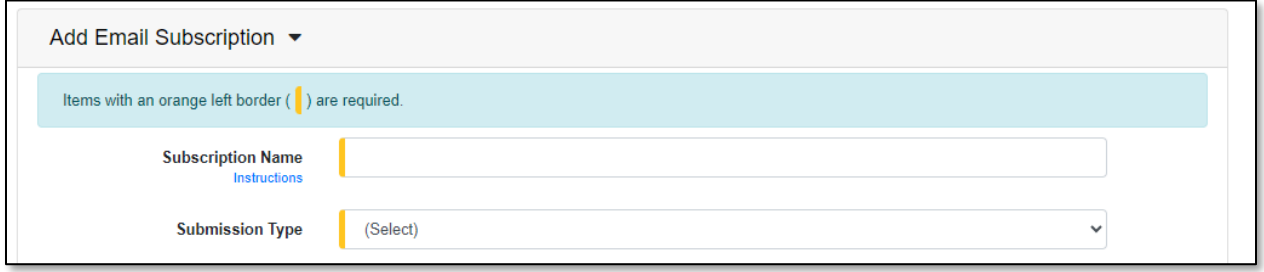

- 4) Once the **Submission Type** field has been selected, another field will be displayed immediately below this field. Select the applicable type of non-case from the drop-down list, if preferred.
- 5) In the **Action** field, select the applicable action from the drop-down list.

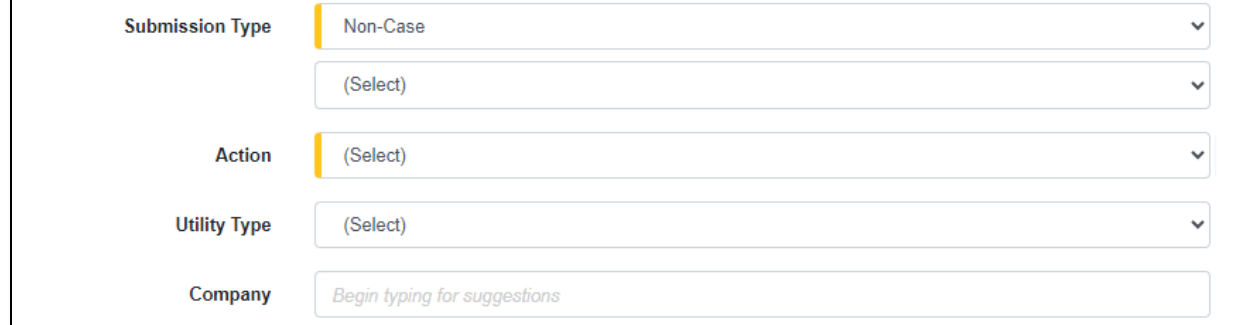

6) In the **Utility Type** field, select the applicable type of utility from the drop-down list, if preferred. 7) In the **Company** field, input and select the applicable company, if preferred.

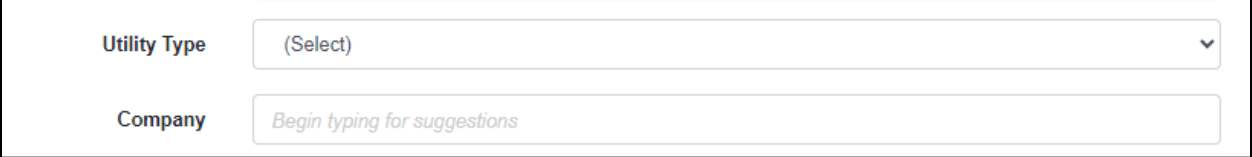

8) In the **Submission No.** field, input and select the applicable submission number, if preferred.

*NOTE: This field will only show if the 'Supplemental Submission Created' option is chosen for the Action field.*

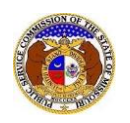

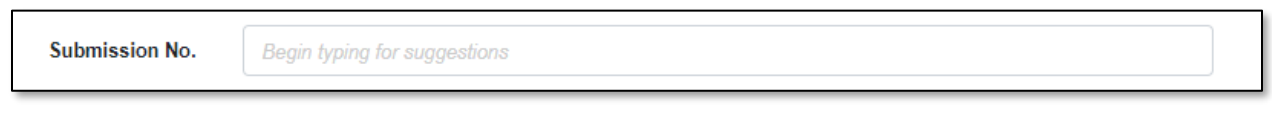

- 9) In the **Notify How Often** field, select the applicable notification from the drop-down list.
- 10) Click the **Submit** button after all fields have been completed; or click the **Clear** button to clear all fields and start over.

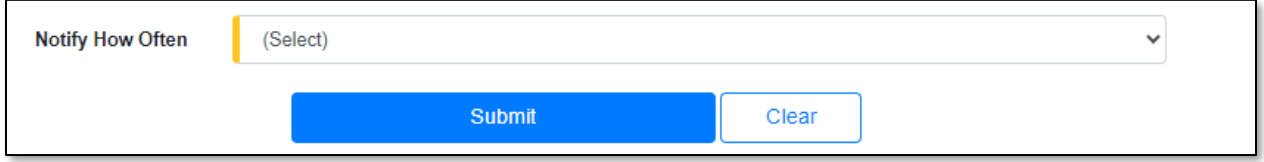

11) Once created, the email subscription will be displayed in the user's *Email Subscription List.*

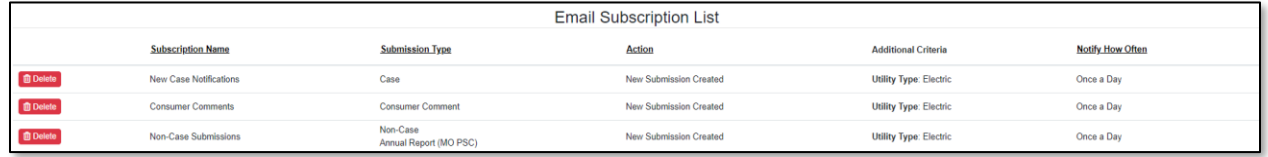

### *OPTION 4 – Tariff Notifications*

1) Click the *Add Email Subscription* accordion to start a new email subscription if the user already has other email subscriptions set. If the user does not have any other email subscriptions set, skip to the next step.

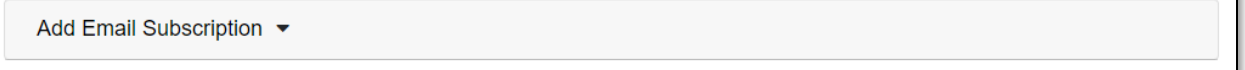

- 2) In the **Subscription Name** field, input a descriptive name for the notification.
- 3) In the **Submission Type** field, select 'Tariff' from the drop-down list.

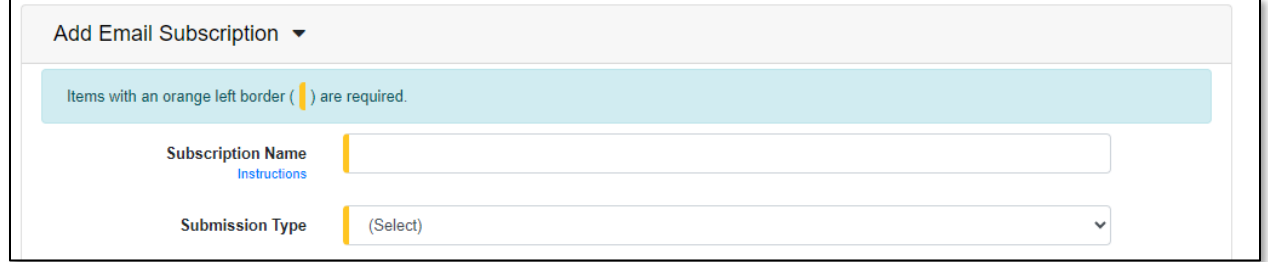

- 4) Once the **Submission Type** field has been selected, another field will be displayed immediately below this field. Select the applicable type of non-case from the drop-down list, if preferred.
- 5) In the **Action** field, select the applicable action from the drop-down list.
- 6) In the **Utility Type** field, select the applicable type of utility from the drop-down list, if preferred.

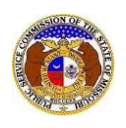

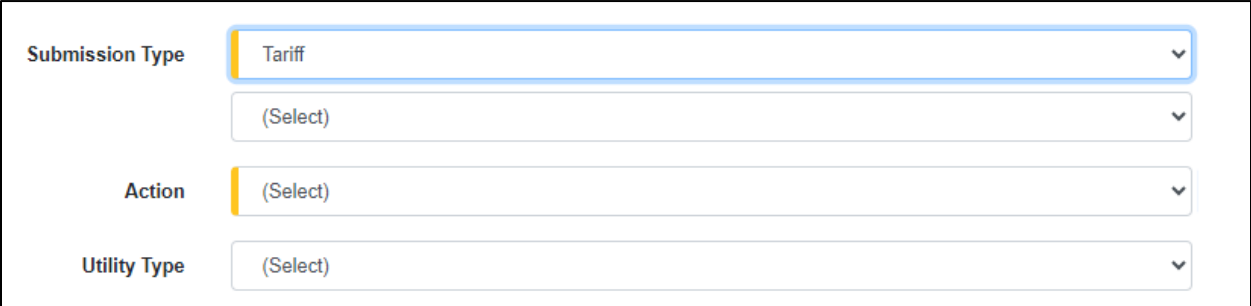

7) In the **Item Type** field, select the applicable item from the drop-down list, if preferred.

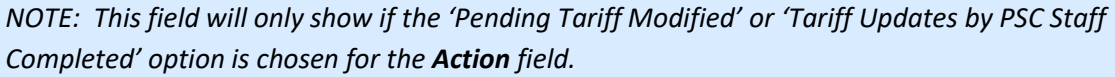

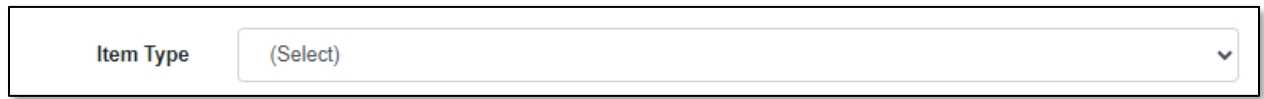

- 8) In the **Company** field, input and select the applicable company, if preferred.
- 9) In the **Submission No.** field, input and select the applicable submission number, if preferred.
- 10) In the **Notify How Often** field, select the applicable notification from the drop-down list.
- 11) Click the **Submit** button after all fields have been completed; or click the **Clear** button to clear all fields and start over.

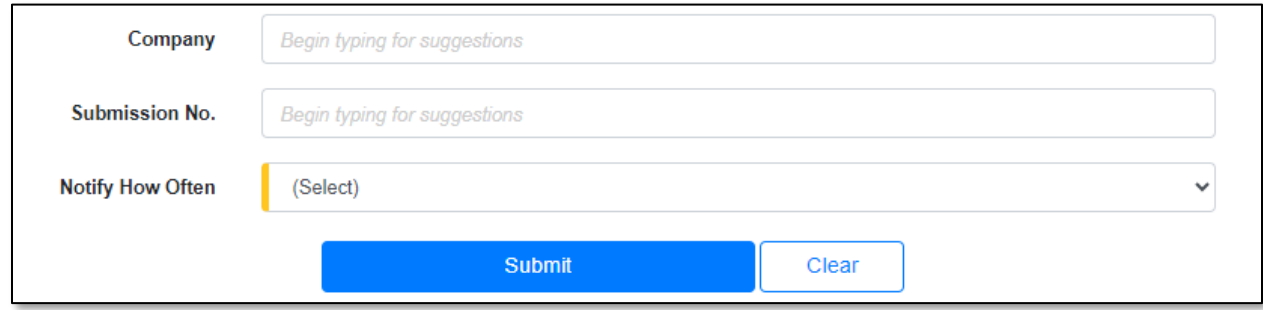

# 12) Once created, the email subscription will be displayed in the user's *Email Subscription List.*

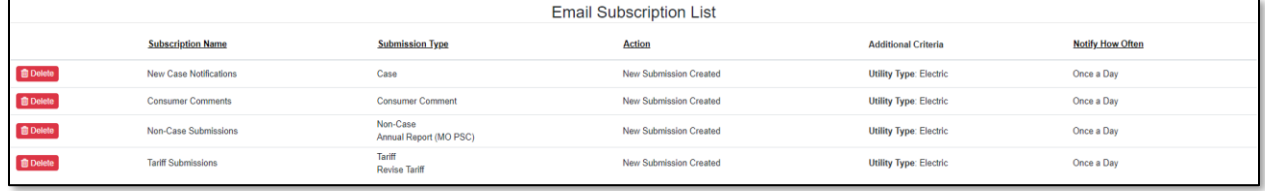

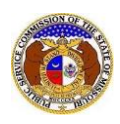

## *OPTION 5 – Tariff Notifications*

1) Click the *Add Email Subscription* accordion to start a new email subscription if the user already has other email subscriptions set. If the user does not have any other email subscriptions set, skip to the next step.

Add Email Subscription ▼

- 2) In the **Subscription Name** field, input a descriptive name for the notification.
- 3) In the **Submission Type** field, select 'Utility Event' from the drop-down list.

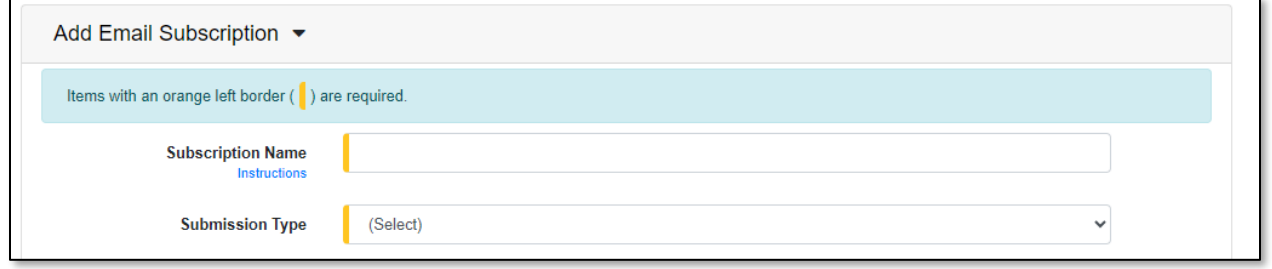

- 4) Once the **Submission Type** field has been selected, another field will be displayed immediately below this field. Select the applicable type of non-case from the drop-down list, if preferred.
- 5) In the **Action** field, select the applicable action from the drop-down list.
- 6) In the **Utility Type** field, select the applicable type of utility from the drop-down list, if preferred.
- 7) In the **Company** field, input and select the applicable company, if preferred.

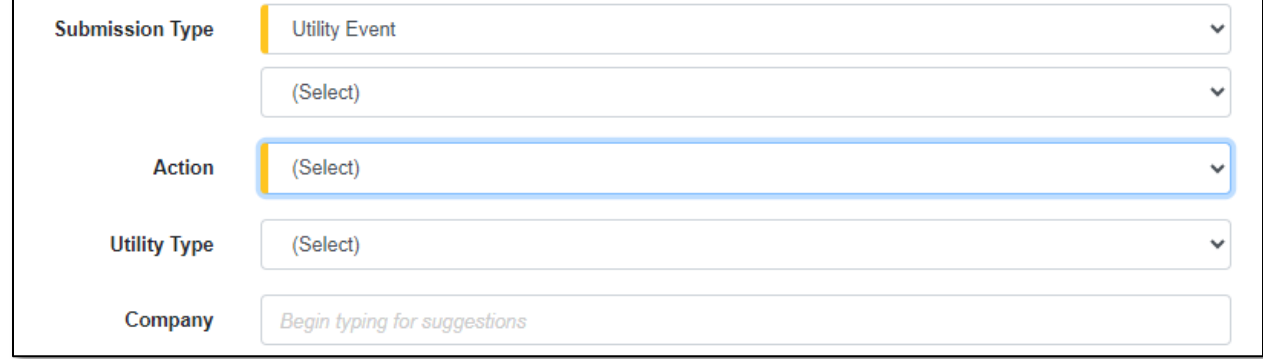

8) In the **Submission No.** field, input and select the applicable submission number, if preferred.

*NOTE: This field will only show if the 'New Follow-up Report for Utility Event submission' option is chosen for the Action field.*

Submission No.

**Begin typing for suggestions** 

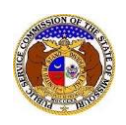

- 9) In the **Notify How Often** field, select the applicable notification from the drop-down list.
- 10) Click the **Submit** button after all fields have been completed; or click the **Clear** button to clear all fields and start over.

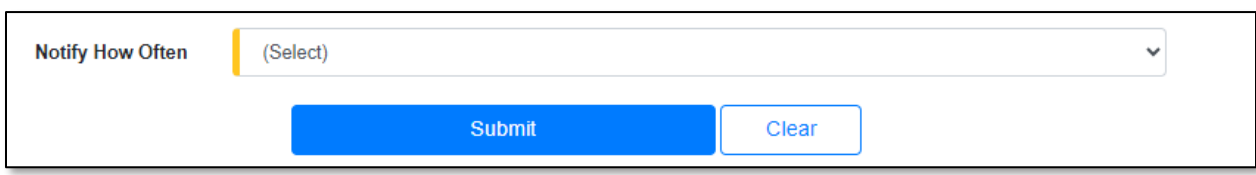

11) Once created, the email subscription will be displayed in the user's *Email Subscription List.*

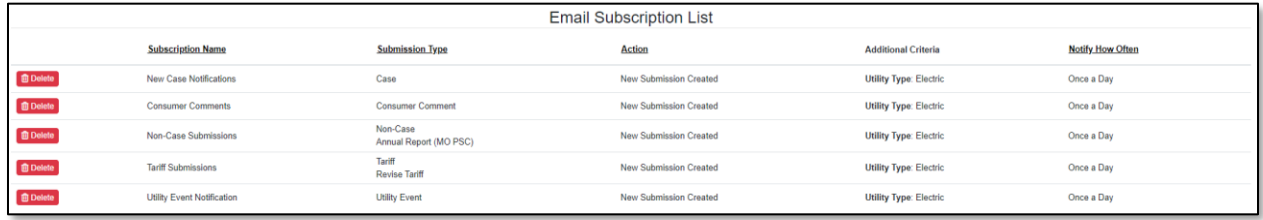

*For additional assistance, please contact the Data Center at (573) 751-7496 or [dcsupport@psc.mo.gov.](mailto:dcsupport@psc.mo.gov)*